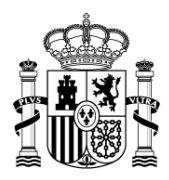

MINISTERIO DE HACIENDA Y ADMINISTRACIONES PÚBLICAS

SECRETARÍA DE ESTADO DE PRESUPUESTOS Y GASTOS

INTERVENCIÓN GENERAL DE LA ADMINISTRACIÓN DEL ESTADO

Subdirección General de Aplicaciones de Contabilidad y Control

## **GUÍA OPERATIVA PARA LA DESCARGA DE DATOS DESDE DocuConta Y CARGA EN Docunet**

**Enero 2012**

CORREO ELECTRÓNICO

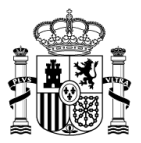

## **INTRODUCCIÓN**

Como se ha venido anunciando a lo largo del año 2011, a partir del 1 de Enero de 2012 la aplicación para edición de documentos contables DocuConta ha dejado de tener mantenimiento por parte de los servicios de Informática Presupuestaria de la IGAE, habiéndo sido sustituida por la aplicación Docunet.

Con el fin de que los usuarios de la aplicación DocuConta puedan trasladar algunos datos de esta aplicación a la aplicación Docunet, se ha diseñado un programa de nombre **DescagaDocu.exe**, descargable desde el apartado "**descargas"** del sitio web de **Docunet**, accesible a través de la siguiente navegación:

[www.pap.meh.es](http://www.pap.meh.es/) Oficina virtual Catalogo de sistemas de Información Sistema de Información para usuarios externos **Docunet Descargas** 

La información descargable es:

- Datos de terceros
- Ordinales bancarios de terceros
- Aplicaciones del presupuesto de gastos
- Concepto de ingresos, no presupuestarios y comerciales

Esta guía pretende ilustrar los pasos para realizar las funciones de descarga de datos desde DocuConta y la carga de datos en Docunet.

## **1.- Ejecución del programa DescargaDocu.exe para la descarga de datos**

El programa debe ejecutarse en un ordenador donde exista una instalación de DocuConta.

Una vez descargado el programa **"descaragadocu.exe",** hay dos opciones para iniciar la ejecución del programa:

- 1. Haciendo doble clic sobre él.
- 2. Pulsar la opción abrir con el botón derecho del ratón.

A continuación aparecerá la siguiente pantalla, siempre y cuando el programa de descarga pueda localizar la base de datos de DocuConta**.**

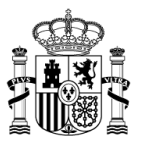

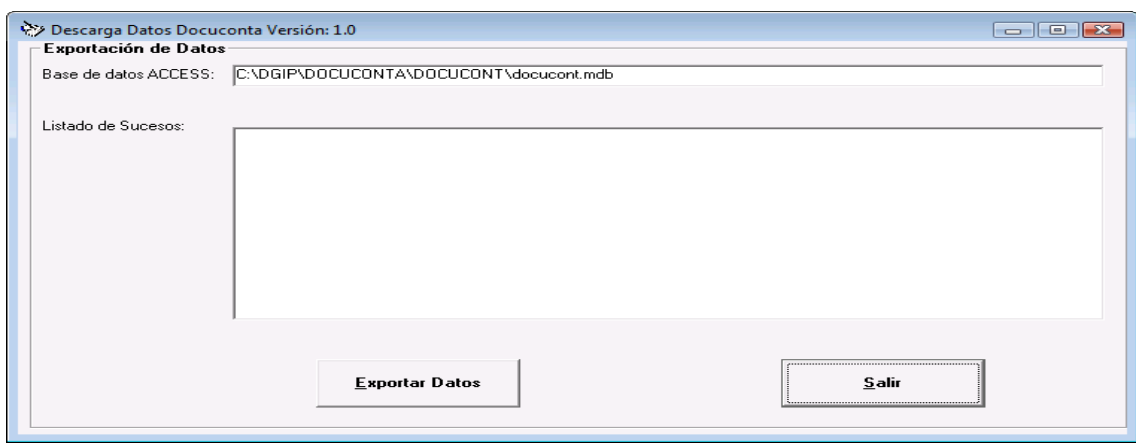

Si el programa de descarga no puede localizar la base de datos de DocuConta, nos pedirá que indiquemos dónde está ubicada la base de datos Docucont.mdb a través de las pantallas que se exponen a continuación:

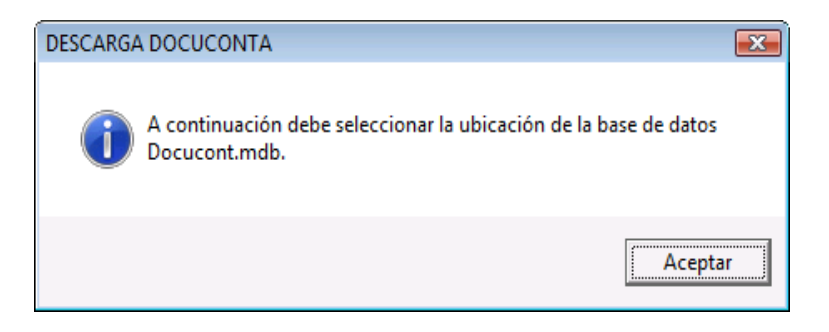

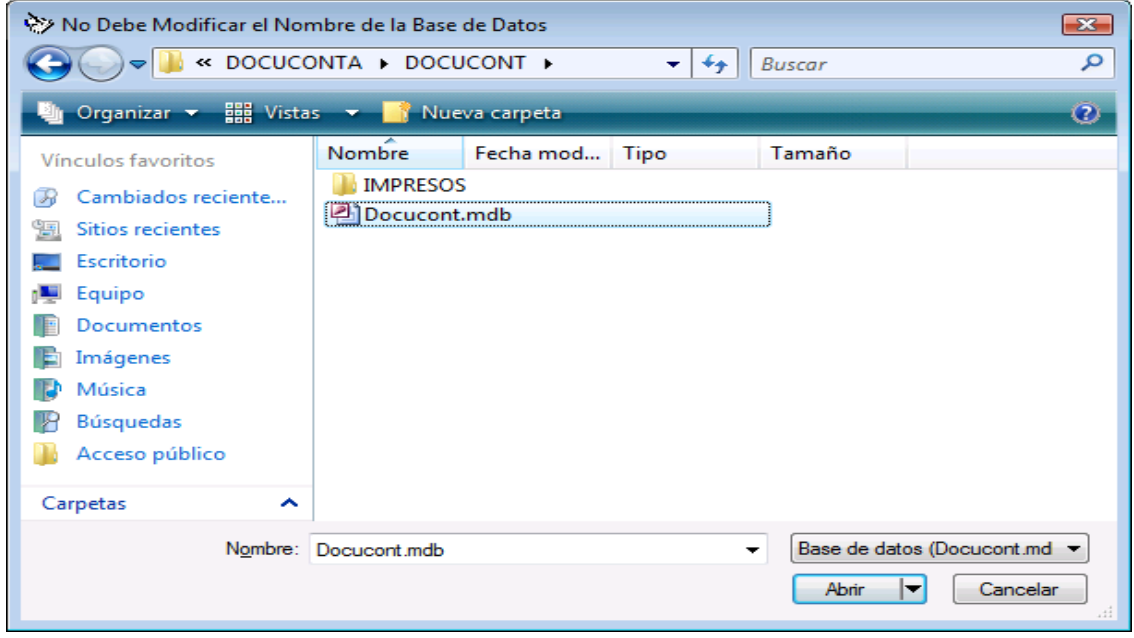

SECRETARÍA DE ESTADO DE PRESUPUESTOS Y GASTOS

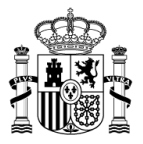

Si pulsamos el botón de **Exportar Datos** nos aparecerá a continuación una pantalla en la que deberemos indicar dónde queremos guardar el fichero de exportación de datos **ExpDocuconta.txt (no debemos modificar el nombre del fichero bajo ningún concepto)**, tal y como se puede ver en la pantalla siguiente:

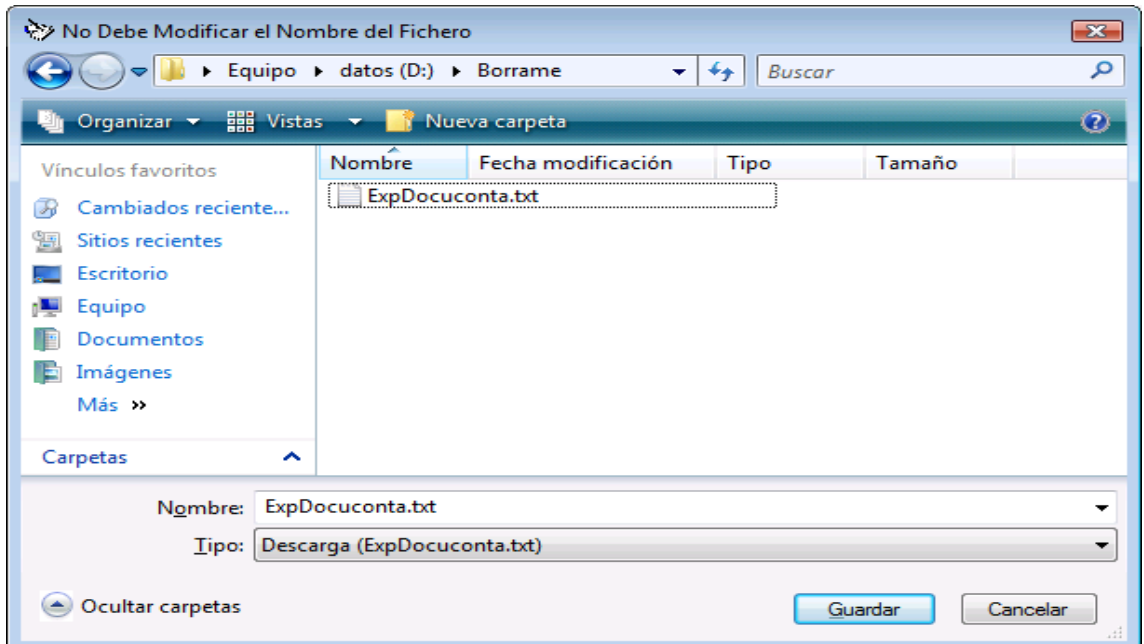

En el "Listado de Sucesos" se irán viendo las tablas que se exportan y si la ejecución del programa se está desarrollando de forma satisfactoria.

Una vez generado el fichero hay que pulsar el botón **Salir** para cerrar el programa.

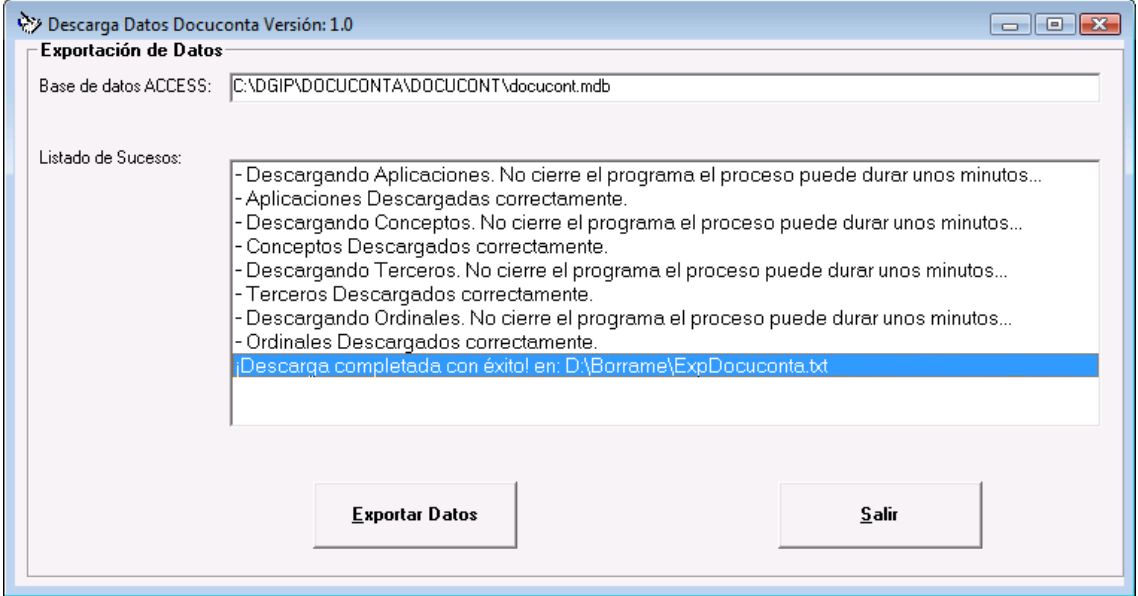

El fichero de texto de nombre **ExpDocuconta.txt** contiene la información existente en la base de datos de DocuConta.

SECRETARÍA DE ESTADO DE PRESUPUESTOS Y GASTOS

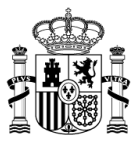

## **Proceso de carga de datos en Docunet desde el fichero ExpDocuconta.txt**

Las pantallas siguientes muestran el proceso de carga de los datos descargados sobre el fichero ExpDocuconta.txt en la base de datos de Docunet.

Desde el menú principal, seleccionar la opción "**Configuración**", "**Importar tablas"** tal y como se muestra en la pantalla siguiente:

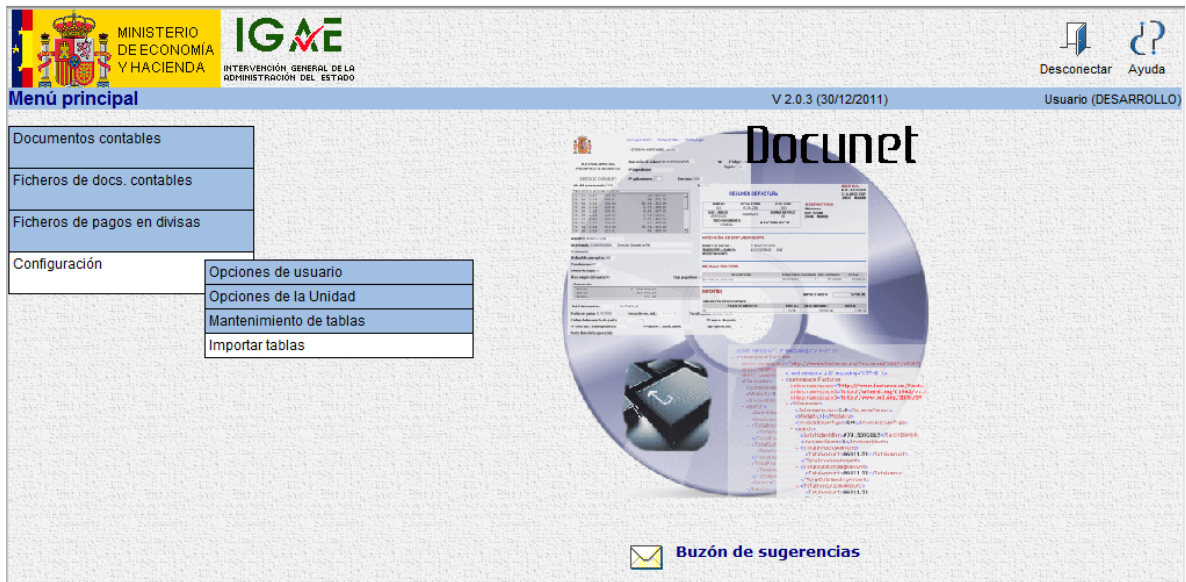

Seleccionar la ubicación donde se encuentra el fichero ExpDocuconta.txt y pulsar el botón "**Importar"** tal y como se muestra en la pantalla siguiente**:**

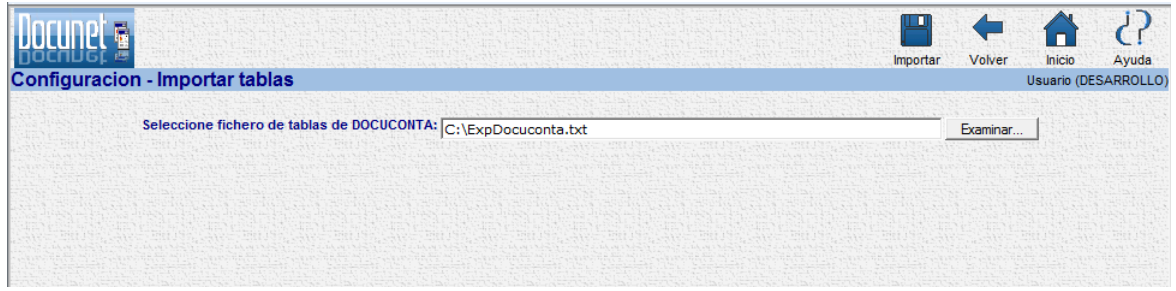

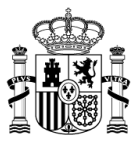

Al término de la carga el sistema informará del número de registros cargados.

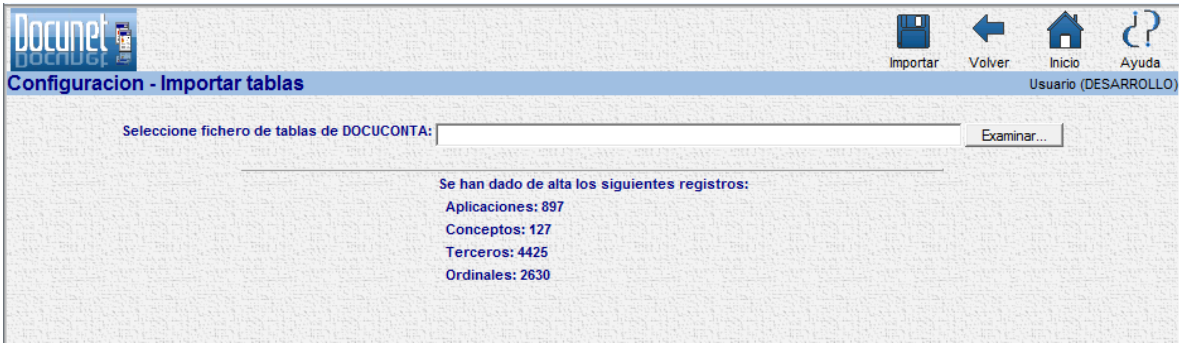

La repetición del proceso de carga del mismo fichero, o de información ya existente, no duplicará la información en la base de datos.